### **Sisukord**

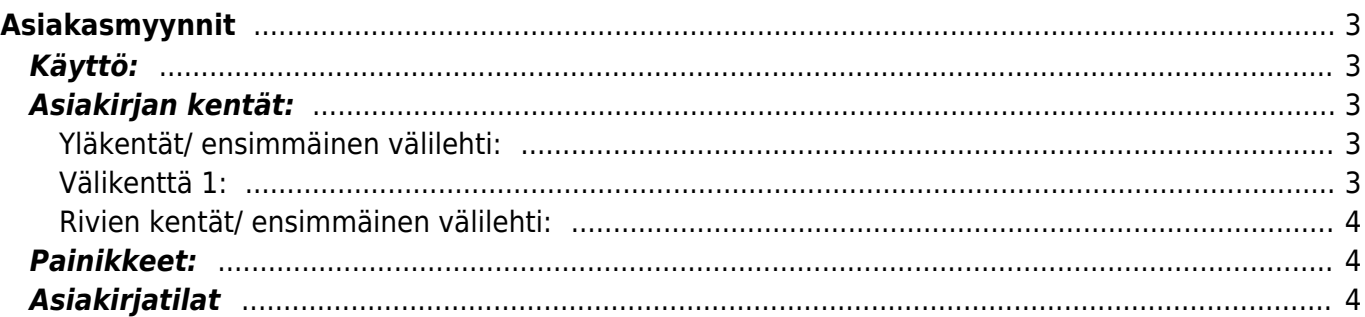

# <span id="page-2-0"></span>**Asiakasmyynnit**

Asiakasmyynnit- asiakasmyyntien luominen järjestelmään. Käytetään, kun myydään tuotteita asiakkaan omistamasta varastosta.

## <span id="page-2-1"></span>**Käyttö:**

1. Uusi "tyhjä" asiakasmyynti voidaan luoda asiakasmyynnit listasta painamalla "F2-Lisää uusi", jolloin avautuu uusi tyhjä pohja, jonka kentät pitää täyttää. Tämän jälkeen tarkasta myynnin tiedot ja paina "Tallenna". Myynnin kirjaamiseksi tapahtumaksi asiakirja on vahvistettava. Vahvista myynti valitsemalla "OK" valintaruutu ja sitten "Tallenna" painiketta.

# <span id="page-2-2"></span>**Asiakirjan kentät:**

#### <span id="page-2-3"></span>**Yläkentät/ ensimmäinen välilehti:**

- **Numero** asiakirjan numero. Muodostettaessa uutta asiakirjaa näkyy kentässä ehdotettu kausi. Tarvittaessa voit kaksoisnapsauttamalla tai Ctrl + Enter avulla avata kausilistan ja valinta ja sopivan. Kun asiakirja tallennetaan antaa järjestelmä sille seuraavan vapaan asiakirjanumeron.
- **Päivämäärä** asiakirjan luontipäivämäärä. Uutta asiakirjaa luotaessa järjestelmä tarjoaa sen hetken päivämäärää ja kellonaikaa. Tarvittaessa päivämäärää voidaan muuttaa. Kellonajan käyttö ei ole yleisesti pakollinen.
- **Asiakas** asiakasnumero. Valitaan kaksoisnapsauttamalla, hiiren oikealla, Ctrl + Enter tai syötetään suoraan kenttään.
- **Nimi** asiakkaan nimi. Järjestelmä antaa nimen suoraan kun asiakastunnus on valittu.
- **Viite nro**.- siirtyy tilaukselta.
- **Varasto** varasto, jossa tavara on. Tässä tapauksessa siis asiakasvarasto, joka pitää olla luotuna järjestelmään, jotta asiakirjaa voidaan käyttää. Valinta hiiren oikealla, kaksoisnapsauttamalla tai Ctrl + Enter.
- **Työntekijä** työnsuorittajan nimi.
- **Yhteyshenkilö** Yhteyshenkilön nimi asiakkaalla. Antaa tiedon suoraan rekisteristä kun asiakastunnus lisätään jos se on kirjattu asiakaskorttiin.
- **Kohde** kirjanpidon laskentakohde. Kohteen käyttö ei ole pakollista paitsi, jos kirjanpidon asetuksissa on pakotettu käyttöön. Kohteiden valinta voidaan avata hiiren oikealla, kaksoisnapsauttamalla tai Ctrl + Enter.
- **Projekti** projektin tunnus. Käytetään, jos halutaan sitoa tavaroiden liikkuminen tiettyyn projektiin. Kun projekti on valittu, näkyy asiakirja ko. projektin raporteissa ja kirjanpidossa. Projekti voidaan valita hiiren oikealla, kaksoisnapsauttamalla tai Ctrl + Enter.
- **Lisätiedot** huomautukset ja lisätiedot, vapaa tekstikenttä.

#### <span id="page-2-4"></span>**Välikenttä 1:**

**Viimeksi muutti**: kuka, minä päivänä ja mihin kellon aikaan on viimeksi tehnyt muutoksia asiakirjalle.

- **Tiedon tuonti** (näkyvillä vahvistamattomalla asiakijalla) Voidaan tuoda useita rivejä tietoa asiakirjalle.
- **Määrä** antaa alavalikon tuotteiden määrän yhteensä. Kenttään ei voi itse kirjoittaa.
- **Yhteensä**-antaa alavalikon tuotteiden hinnat yhteensä. Kenttään ei voi itse kirjoittaa.

#### <span id="page-3-0"></span>**Rivien kentät/ ensimmäinen välilehti:**

- **NRO** rivinumero, numeron päällä klikkaaminen aktivoi rivin punaiseksi, tämän jälkeen paina POISTA rivi poistuu, uudelleen klikkaamalla valinta poistuu.
- **Tuote** Tuotenumero.Tuote tiedot tulevat suoraan asiakirjalta. Jos varastosiirto on tyhjä, aseta tiedot normaalisti.
- **Asiakkaan tuote** vapaa kenttä.
- **Nimi** antaa tuotteen nimen suoraan rekisteristä kun tuote on lisätty riville.
- **Määrä** tuotteiden määrä rivillä.
- **SN/Malli** tuotteen sarjanumero tai mallikoodi. Sarjanumeroseuranta voidaan laittaa päälle tuotelehdeltä. Kun tuotteella on sarjanumeroseuranta päällä, sarjanumero voidaan asettaa hiiren oikealla tai kaksoisnapsauttamalla tai painamalla Ctrl + Enter. Sarjanumeroseuranta mahdollistaan tuotekohtaisen seurannan ja jäljitettävyydeen.
- **Hinta** rivillä olevan yhden tuotteen ALV 0% hinta.
- **Yhteensä** rivillä olevien tuotteiden hinnat yhteensä ALV 0%. \*/

### <span id="page-3-1"></span>**Painikkeet:**

\* **Poistu**- sulkee asiakirjan ja tarkastaa onko siihen tehty muutoksia, mikäli on, kysyy ennen sulkemista halutaanko muutokset tallentaa.

- **Uusi** avaa uuden tyhjän asiakirjan. Tarkastetaan myös, onko edellisessä avoimessa asiakirjassa tallentamattomia muutoksia.
- **Kopioi** (näkyvillä ainoastaan tallennetulla asiakirjalla) tekee aktiivisesta asiakirjasta kopion. Avaa uuden asiakirjan, jonka useimmat kentät on kopioitu aktiivisesta asiakirjasta. Tarjoaa kopiointi hetken päivämäärää kirjauspäiväksi. Eräpäivää ehdotetaan maksuehdon mukaisesti. Asiakirjan numeroksi järjestelmä valitsee seuraavan vapaan asiakirjan numeron.
- **Peruuta** palauttaa asiakirjaan tehdyt tallentamattomat muutokset.
- **Tallenna** tallentaa asiakirjan.
- **OK**-valintaruutu vahvistaa asiakirjan. Kun rastitat kohdan ja painat tallenna. Asiakirja on vahvistettu.
- **Paperiliittimen kuva** (näkyvillä ainoastaan tallennetulla asiakirjalla) tiedoston liittäminen asiakirjaan (engl. Attachment).

### <span id="page-3-2"></span>**Asiakirjatilat**

 $\overline{\phantom{a}}$ 

- Asiakirjan laji- osoittaa asiakirjan lajin.
- Asiakirjan tila- osoittaa asiakirjan täytäntöönpanon vaiheen.
- "Uusi"- asiakirja on luotu ja vielä tallentamatta
- "Tallennettu"- asiakirjaa ei ole vahvistettu, mutta tehdyt muutokset on tallennettu
- "Muutettu" asiakirjassa on tehty muutoksia, joita ei ole tallennettu
- "OK" asiakirja on "vahvistettu". On valittu ruutu OK ja painettu Tallenna nappia. Valintaa ei voi enää tämän jälkeen poistaa.

From: <https://wiki.directo.ee/> - **Directo Help**

Permanent link: **[https://wiki.directo.ee/fi/kl\\_myyk](https://wiki.directo.ee/fi/kl_myyk)**

Last update: **2016/05/17 07:53**